D01087783B

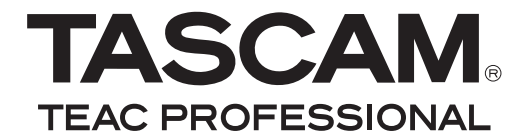

# US-144MK**II** Interface MIDI/Audio USB 2.0

# MANUAL DE INSTRUCCIONES

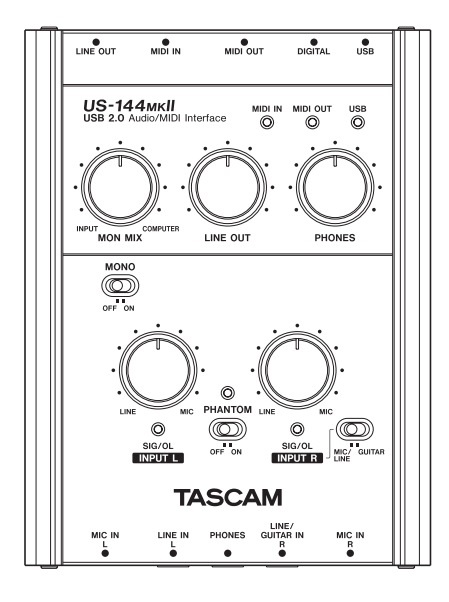

# INSTRUCCIONES IMPORTANTES DE SEGURIDAD

#### ADVERTENCIA PARA EL USUARIO

Se ha verificado que este aparato cumple con los límites establecidos para las unidades digitales de clase B, de acuerdo a lo indicado en la sección 15 de las normas FCC. Estos límites han sido diseñados para ofrecer una protección razonable contra las interferencias molestas en una instalación no profesional. Este aparato genera, usa y puede irradiar energía de radiofrecuencias y, si no es instalado y usado de acuerdo a este manual de instrucciones, puede producir interferencias molestas en las comunicaciones de radio.

No obstante, tampoco hay garantías de que no se produzcan este tipo de interferencias en una instalación concreta. Si este aparato produce interferencias molestas en la recepción de la radio o TV (lo que puede determinar encendiendo y apagando el aparato), el usuario será el responsable de tratar de corregirlas usando una o más de las siguientes medidas.

- a) Reorientar o reubicar la antena receptora.
- b) Aumentar la separación entre este aparato y el receptor.
- c) Conectar este aparato a una salida de corriente o regleta diferente a la que esté conectado el receptor.
- d) Consultar a su distribuidor o a un técnico especialista en radio/TV para que le ayuden.

#### **PRECAUCION**

Cualquier cambio o modificación en este aparato no aprobado expresamente y por escrito por TEAC CORPORATION podrá anular la autorización del usuario a usar dicho aparato.

Para los EE.UU. **Conformidad** Declaración de conformidad Número de modelo: US-144MKII Nombre fabricante: TASCAM<br>Responsable: TEAC AM TEAC AMERICA, INC. Montebello, California, U.S.A. Número de teléfono: 1-323-726-0303

> Este dispositivo cumple con lo indicado en la sección 15 de las normas FCC. Su funcionamiento está sujeto a las dos condiciones siguientes:

> (1) Este aparato no puede producir interferencias molestas y (2) Este aparato debe aceptar cualquier interferencia recibida, incluyendo aquellas que puedan producir un funcionamiento no deseado.

> Este aparato tiene un nº de serie que está colocado en la parte trasera. Escriba aquí el nº de modelo y de serie de su unidad y consérvelo para cualquier consulta.

Nº modelo

Nº serie

# INSTRUCCIONES IMPORTANTES DE SEGURIDAD

- 1 Lea estas instrucciones.
- 2 Conserve estas instrucciones.
- 3 Preste atención a todos los avisos.
- 4 Siga todo lo indicado en las instrucciones.
- 5 No utilice este aparato cerca del agua.
- 6 Limpie este aparato solo con un trapo seco.
- 7 No bloquee ninguna de las aberturas de ventilación. Instale este aparato de acuerdo con las instrucciones del fabricante.
- 8 No instale este aparato cerca de fuente de calor como radiadores, calentadores, hornos o cualquier otro aparato (incluvendo amplificadores) que produzcan calor.
- 9 Utilice solo accesorios/complementos que hayan sido especificados por el fabricante.
- 10 Utilice este aparato solo con un bastidor, soporte, trípode o superficie especificado por el fabricante o que se venda con el propio aparato. Cuando utilice un bastidor con ruedas, tenga cuidado al mover la combinación bastidor/aparato para evitar posibles daños en caso de que vuelquen.

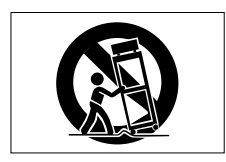

- No permita que este aparato quede expuesto a salpicaduras de ningún tipo.
- No coloque objetos que contenga líquidos, como jarrones, encima de este aparato.
- No instale este aparato encastrado en una librería o mueble similar.

# Indice

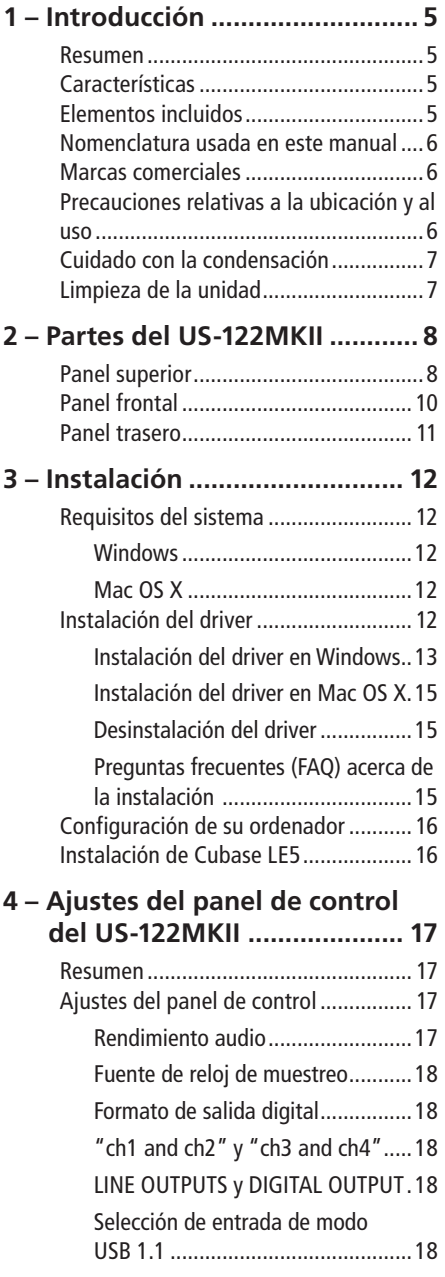

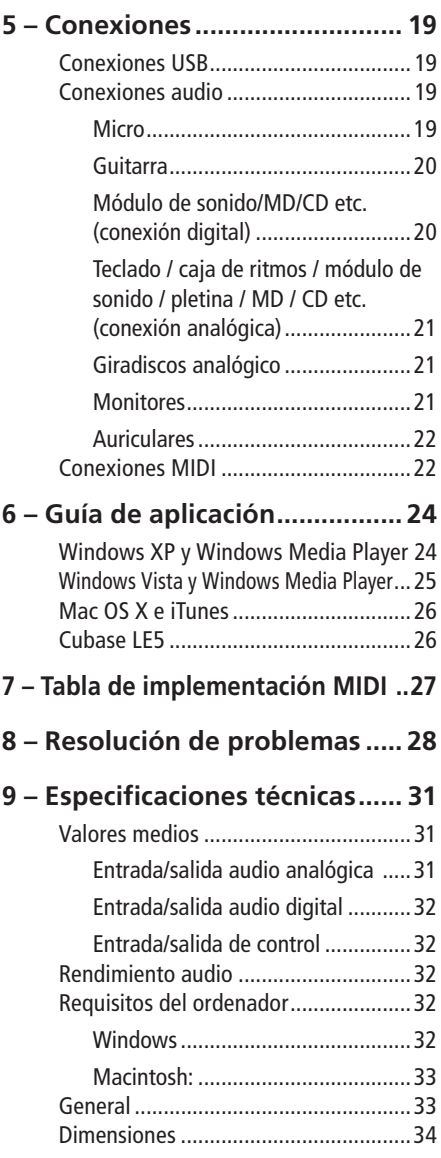

¡Enhorabuena por la compra de su interface MIDI/audio USB 2.0 TASCAM US-144MKII!.

Lea este manual de instrucciones por completo antes de empezar a usar el US-144MKII y úselo solo de la forma indicada para asegurarse largos años de máximo rendimiento sin problemas.

Una vez que lo haya leído, conserve este manual a mano para cualquier consulta.

También puede descargar el manual de instrucciones que viene en el CD-ROM incluido o desde la página web de TASCAM (http://www.tascam.com).

No aceptaremos ninguna responsabilidad por pérdidas de datos que haya grabado usando este producto en otro dispositivo MIDI de su sistema o en unidades de almacenamiento como discos duros.

# **Resumen**

El US-144MKII es un interface MIDI/audio con base en USB diseñado para su uso con programas DAW (workstations de audio digital). Le ofrece cuatro entradas y cuatro salidas audio a 24 bits 96 kHz, así como un interface MIDI de 16 canales.

Dado que el US-144MKII se basa en USB, resulta el compañero perfecto para cualquier sistema de grabación digital con base en ordenador de sobremesa o portátil y, ya que funciona con la corriente recibida por USB, puede usarlo con su ordenador portátil para crear un sistema DAW totalmente compacto y móvil.

El US-144MKII resulta también la forma ideal de volcar fuentes analógicas como cintas de cassette o vinilos a su ordenador y preservarlos en CDs de audio.

# **Características**

- Interface audio 24 bits / 96 kHz.
- Puede dar entrada a la vez a 4 canales de señal (dos analógicos y dos digitales) y grabarlos simultáneamente en su ordenador vía USB.
- Dispone de dos entradas XLR de micro (balanceadas) y dos de 6,3 mm (balanceadas/no balanceadas). Puede conmutar una de las entradas de 6,3 mm para la entrada directa de una guitarra o bajo eléctrico (solo canal derecho).
- Salida de línea stereo no balanceada (conector RCA) y salida de auriculares.
- Entrada y salida digital S/PDIF.
- Entrada/salida MIDI.
- Función de monitorización directa que ofrece latencia cero para la entrada.
- Recibe la corriente a través de USB.

#### **Nota sobre el uso con ordenador**

Si no está seguro acerca de cómo realizar las operaciones básicas de ordenador que aparecen en este manual, consulte las instrucciones que vengan con su ordenador.

# **Elementos incluidos**

Dentro del embalaje del US-144MKII encontrará los elementos indicados abajo.

Tenga cuidado de no dañar estos objetos al abrir el embalaje. Conserve el embalaje y las protecciones por si alguna vez necesita transportar el aparato.

Póngase en contacto con su distribuidor si echa en falta alguno de los elementos indicados a continuación o si observa que alguno de ellos ha resultado dañado durante el transporte.

# 1 – Introducción

- El propio US-144MKII
- Cable USB
- CD-ROM (de driver y manuales)
- DVD-ROM (programa Cubase LE5)
- Manual de arranque rápido del Cubase LE5
- Garantía
- Este manual de instrucciones

### **Nomenclatura usada en este manual**

En este manual usaremos las siguientes convenciones:

• Las teclas, mandos e indicadores del panel frontal, así como los conectores del panel trasero aparecerán indicados en mayúsculas.

Ejemplo: conectores **LINE IN**

• Este tipo de letra se usa para designar los mensajes que aparecen en pantalla.

Ejemplo: Control Surface Protocol

• *Este otro tipo de letra* será el utilizado para designar las funciones de menú de software y los controladores de pantalla.

Ejemplo: *ASIO Device*

• Además también aparece información adicional en los siguientes formatos:

#### **AVISO**

*Son consejos que le resultarán útiles cuando esté utilizando la unidad.*

#### NOTA

*Explicaciones sobre actuaciones para casos concretos así como información complementaria.*

#### CUIDADO

*Son instrucciones que debe seguir para evitar dañar la unidad u otros equipos y que puedan perderse datos.*

# **Marcas comerciales**

- TASCAM es una marca comercial registrada de TEAC Corporation.
- Microsoft, Windows, Windows XP y Windows Vista son marcas registradas o marcas comerciales de Microsoft Corporation en los Estados Unidos así como en otros países.
- Apple Macintosh, Mac OS y Mac OS X son marcas comerciales de Apple Inc., registradas en los Estados Unidos así como en otros países.
- Pentium e Intel son marcas comerciales de Intel Corporation en los Estados Unidos así como en otros países.
- AMD Athlon es una marca comercial de Advanced Micro Devices, Inc AMD .
- Cubase es una marca registrada de Steinberg Media Technologies GmbH. ASIO es una marca comercial de Steinberg Media Technologies GmbH.
- El resto de nombres de productos y marcas que aparecen en este documento son marcas comerciales o registradas de sus respectivos propietarios.

### **Precauciones relativas a la ubicación y al uso**

- Para mejorar la disipación de calor, no coloque otros aparatos encima de esta unidad.
- No coloque este aparato encima de una etapa de potencia o de otro aparato que genere mucho calor.

*6 TASCAM US-144MKII*

# **Cuidado con la condensación**

Si traslada la unidad de un lugar frío a uno cálido, o si la usa después de un cambio fuerte de temperatura, puede producirse condensación de agua; el vapor de agua puede condensarse en el mecanismo interno, impidiendo que pueda funcionar correctamente. Para evitar esto, o si se produce la condensación, deje encendida la unidad durante una o dos horas y después apáguela y vuélvala a encender.

# **Limpieza de la unidad**

Para limpiar la unidad, utilice un trapo suave y seco. No use gasolina, aguarrás, alcohol o cualquier otro producto químico ya que podría dañar la superficie de la unidad.

# **Panel superior**

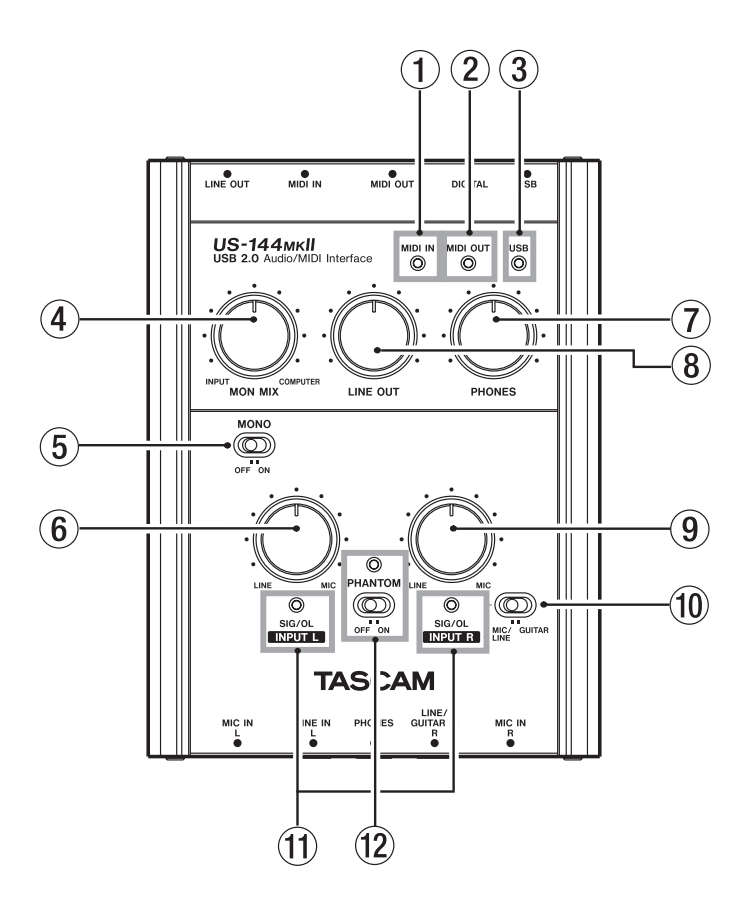

1 **Indicador MIDI IN** Se ilumina cuando están siendo recibidos datos MIDI a través del conector **MIDI IN**.

#### NOTA

*Un dispositivo que transmita el mensaje de sensibilidad activa MIDI hará que este indicador parpadee continuamente.*

2 **Indicador MIDI OUT** Se ilumina cuando están siendo transferidos datos MIDI a través del conector **MIDI OUT**.

3 **Indicador USB** Se enciende para indicar una conexión USB válida con el ordenador de control.

# 2 – Partes del US-144MKII

#### 4 **Mando de balance MON MIX**

Controla el balance de las fuentes de señal que están siendo emitidas por las salidas **LINE OUT** y **PHONES**. Cuando esté en el tope izquierdo (**INPUT**), será emitida la señal que esté siendo introducida en el US-144MKII (por las tomas **MIC IN** o por las de 6,3 mm **LINE IN**). Cuando lo gire al tope derecho (**COMPUTER**), será emitida la señal recibida desde el ordenador vía USB.

5 **Interruptor MONO** Active este interruptor si quiere monitorizar la señal en monaural. Afecta solo a la señal de la entrada **MIC/LINE**.

6 **Mando INPUT L** Le permite ajustar el nivel de la señal audio introducida por las tomas **MIC IN L** y **LINE IN L**.

7 **Mando de nivel PHONES** Controla el nivel de salida de la toma **PHONES**.

#### CUIDADO

*Utilice el mando PHONES para ajustar al mínimo el volumen antes de conectar unos auriculares y evitar así la aparición repentina de sonidos a gran volumen que podrían provocarle daños auditivos, por ejemplo.*

8 **Mando LINE OUT** Controla el nivel de salida de las tomas **LINE OUT**.

9 **Mando INPUT R** Le permite ajustar el nivel de la señal audio introducida por las tomas **MIC IN R** y **LINE IN R**.

0 **Selector MIC/LINE-GUITAR** Ajuste este interruptor de la forma adecuada para la fuente de entrada conectada a la toma **LINE/ GUITAR IN R**. Use la posición **GUITAR** si tiene una guitarra o bajo eléctrico conectado directamente. Use **MIC/LINE** si ha conectado un instrumento musical, dispositivo audio o micro.

**11** Indicadores SIG/OL Se iluminan cuando está entrando señal en los canales de entrada **(L, R)**. Lo harán en verde para indicar presencia de señal y en rojo justo antes de que se produzca distorsión.

Estos indicadores se iluminarán en verde siempre que el nivel de la señal de entrada esté en el rango -30 a -2 dBFS y en rojo cuando el nivel sobrepase los -2 dBFS.

w **Interruptor/indicador PHANTOM**  Activa la alimentación fantasma de +48V para los conectores **MIC IN**.

Cuando el interruptor **PHANTOM** esté en la posición ON, se encenderá su correspondiente indicador.

#### CUIDADO

- *• Utilice los mandos PHONES y LINE OUT para ajustar al mínimo el volumen antes de colocar el interruptor PHANTOM en la posición ON u OFF. Dependiendo del micro, puede producirse la aparición repentina de sonidos a gran volumen que podría dañar los equipos o provocarle daños auditivos.*
- *• No conecte ni desconecte ningún micro al US-144MKII con esta alimentación fantasma activada.*
- *• Active este interruptor solo si está utilizando micros condensadores que requieran alimentación fantasma.*
- *• Nunca use micros dinámicos no balanceados con estas tomas con alimentación fantasma.*
- *• Tenga en cuenta que si usa este aparato con un ordenador portátil sin conexión a corriente, la duración de la batería del ordenador se verá reducida cuando este interruptor esté en ON.*

# **Panel frontal**

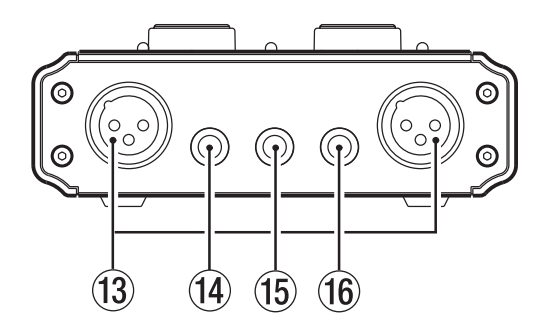

#### e **Conectores MIC IN (L, R)** (XLR

balanceados) Entradas de micrófono analógicas. El cableado es el siguiente: punta  $1 =$  tierra, punta  $2 =$  activo, punta  $3 =$  pasivo.

**(14)** Conector LINE IN L (clavijas TRS de 6,3) mm) Entradas de línea balanceadas.

(15) **Conector PHONES** (6,3 mm stereo) Esta es la salida de auriculares.

#### **CUIDADO**

*Utilice el mando PHONES para ajustar al mínimo el volumen antes de conectar unos auriculares y evitar así la aparición repentina de sonidos a gran volumen que podrían provocarle daños auditivos, por ejemplo.*

#### **(16) Conector LINE IN R/GUITAR IN**

(clavijas TRS de 6,3 mm) Entradas de línea balanceadas. Acepta también una entrada de nivel de guitarra. Si el selector **MIC/ LINE**-**GUITAR** del panel superior está en la posición **GUITAR**, actuará como una entrada no balanceada de guitarra. Si está en la posición **MIC/LINE**, actuará como una entrada balanceada. (Lateral = tierra, punta = activo, anillo = pasivo).

# **Panel trasero**

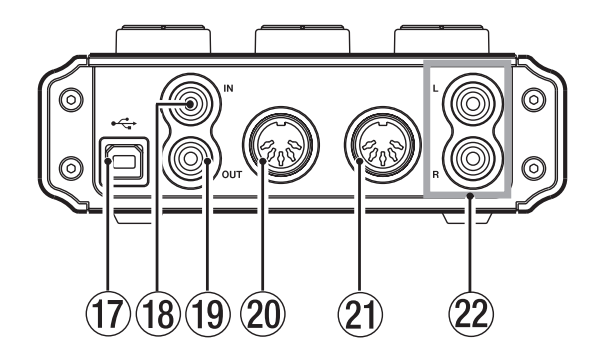

(17) **Conector USB** Use el cable USB incluido para conectar esta toma al puerto USB 2.0 de su ordenador de control.

#### **NOTA**

- *• Si el US-144MKII está funcionando con una conexión USB 1.1 (USB 2.0 Full Speed), las opciones de frecuencia de muestreo se verán limitadas a 44.1 y 48 kHz.*
- *• Si el US-144MKII está funcionando con una conexión USB 1.1 (USB 2.0 Full Speed), la transferencia de datos audio con el ordenador por USB queda limitada a 2 canales de entrada y otros 2 de salida.*
- *• El US-144MKII recibe corriente desde el ordenador de control a través del cable USB. En raros casos, el puerto USB del ordenador no podrá suministrar la corriente suficiente para que el US-144MKII funcione. En caso de que ocurra eso, plantéese la compra de un hub USB 2.0 que disponga de su propia fuente de alimentación externa.*

**18 Conector DIGITAL IN (COAXIAL)** Es una entrada digital coaxial que cumple el standard IEC60958 (S/PDIF) para uso no profesional.

**(19)** Conector DIGITAL OUT Es una salida digital coaxial que cumple el standard IEC60958 (S/PDIF) para uso no profesional y el standard IEC60958 (AES/EBU) para uso profesional.

#### **NOTA**

*Es posible la entrada y salida simultánea a 24 bita/96 kHz a través de las conexiones DIGITAL IN y OUT.*

p **Conector MIDI OUT** Transmite los mensajes MIDI.

a **Conector MIDI IN** Recibe los mensajes MIDI.

22 Conectores LINE OUT L/R (RCA no balanceado) Clavijas de salida stereo analógicas.

# 3 – Instalación

# **Requisitos del sistema**

Para una información actualizada sobre la compatibilidad de sistemas operativos, visite la página web de TASCAM.

# **Windows**

#### **Sistemas operativos admitidos:**

Windows XP SP2/SP3 a 32 bits Windows XP SP2 a 64 bits Windows Vista SP2 a 32 bits Windows Vista SP2 a 64 bits o posterior

#### **Especificaciones informáticas necesarias:**

Ordenador con sistema Windows® y con un puerto USB (se recomienda USB 2.0)

- CPU/reloj: Pentium 4 1.4 GHz o superior AMD Athlon 1.4 GHz o superior (o procesador equivalente)
- Memoria: 512 MB o más para Windows XP a 32 bits y Windows Vista a 32 bits

1 GB o más para Windows XP a 64 bits y Windows Vista a 64 bits

### **NOTA**

*Aunque se ha verificado este producto con ordenadores típicos que cumplen con los requisitos anteriores, no podemos garantizarle que funcione en todos los ordenadores que cumplan con ellos. Tenga en cuenta que incluso en algunos casos, la capacidad de procesado puede variar dependiendo de diferencias de diseño y de sistema.*

# **Mac OS X**

#### **Sistemas operativos admitidos:**

Mac OS X 10.4.11 Mac OS X 10.5.6 o posterior

#### **Especificaciones informáticas necesarias:**

Apple® Macintosh® con un puerto USB

- CPU/reloj: Procesador Power PC G4 1 GHz o superior o procesador Intel
- Memoria: 512 MB o superior

# **Instalación del driver**

Para que pueda usar el US-144MKII, debe instalar el driver adecuado en su ordenador. Como describimos después, este es un proceso muy sencillo para el que solo tiene que usar el CD-ROM incluido con el US-144MKII.

El driver es actualizado de vez en cuando. Puede descargarse la última versión de él desde la página web de TASCAM <http:// www.tascam.com/>.

No conecte el US-144MKII a su ordenador hasta que no haya instalado el driver.

#### CUIDADO

- *• Utilice el CD-ROM incluido con cuidado. Si el disco se ensucia es posible que su ordenador no pueda leerlo y que no pueda instalar el software. Si el disco queda inutilizable le cobraremos el coste del CD de recambio.*
- *• No intente nunca reproducir el CD-ROM incluido en un reproductor de CD convencional ya que el ruido resultante podría dañar los altavoces y sus oídos.*

# **Instalación del driver en Windows**

#### **NOTA**

- *• Durante la instalación del driver puede que aparezca el mensaje "*this software ... has not passed Windows Logo testing*". Si aparece esto, haga clic en Continue para seguir con la instalación.*
- *• Durante la instalación, debe conectar, desconectar y volver a conectar la unidad en los pasos 7, 8 y 9. Debe realizar cada uno de esos pasos de la instalación en menos de un minuto. La instalación puede fallar si tarda demasiado tiempo en efectuarlos.*
- **1 Asegúrese de que la unidad y el PC no estén conectados a través del cable USB.**
- **2 Introduzca el CD-ROM de instalación de driver incluido en el PC en el que quiera instalarlos.**
- **3 Haga clic en el botón "***Install Driver***" cuando aparezca la pantalla de abajo. (Si no aparece automáticamente esta pantalla, localice y abra el programa "**Autorun2. exe**" en el CD-ROM con el driver).**

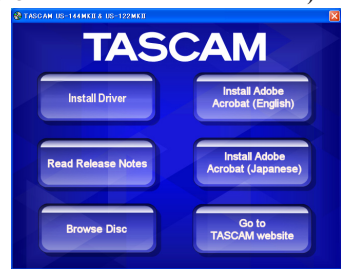

**4 Cuando aparezca la pantalla de elección de idioma (abajo), elija el idioma y haga clic en el botón "***OK***".**

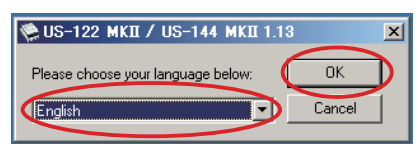

**5 Haga clic en el botón "***Install the driver***" cuando aparezca esta pantalla:**

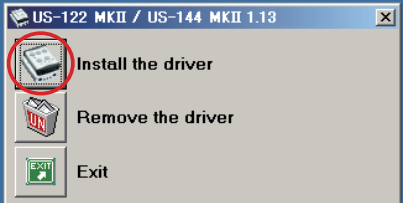

**6 Lea el acuerdo de licencia y elija "**I accept the agreement**" si está de acuerdo con los términos de la misma. A continuación, haga clic en el botón "***Install***" para que comience el proceso de instalación.**

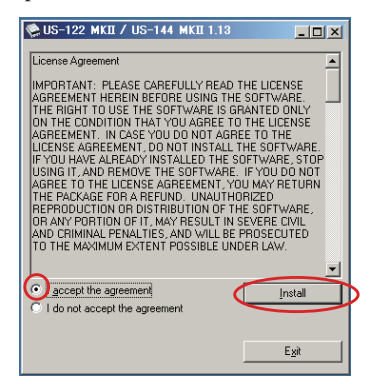

**7 Cuando aparezca la pantalla mostrada a continuación, utilice el cable USB incluido para conectar la unidad al PC.**

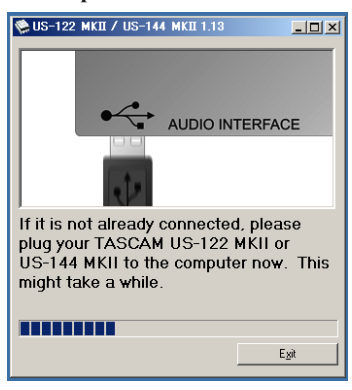

# 3 – Instalación

**8 Cuando aparezca la pantalla mostrada a continuación, desconecte el cable USB de la unidad o del ordenador.**

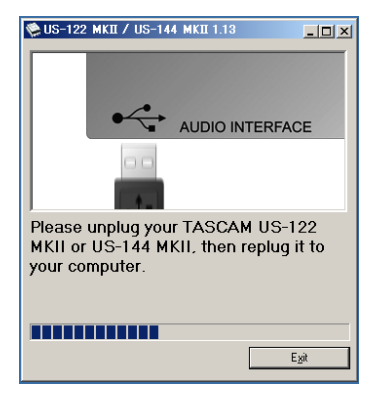

**9 Cuando aparezca una vez más la pantalla de abajo, vuelva a conectar la unidad y el ordenador con el cable USB.**

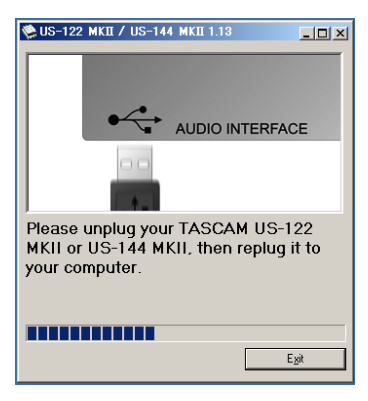

**11 Una vez que aparezca la pantalla siguiente, la instalación habrá terminado. Haga clic en el botón "***Reboot now***" para reiniciar el ordenador que vaya usar el driver.**

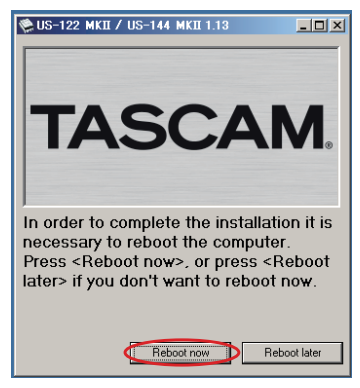

**11 Una vez que el ordenador se haya reiniciado, abra el elemento "**TASCAM US-122MKII / US-144MKII**" del panel de control (***Inicio > Panel de control***) o el panel de control US-122 MKII & US-144 MKII** *(Inicio > Todos los programas > TASCAM***). Si la versión de driver, dispositivo y el resto de datos aparecen correctamente, la instalación habrá sido correcta.**

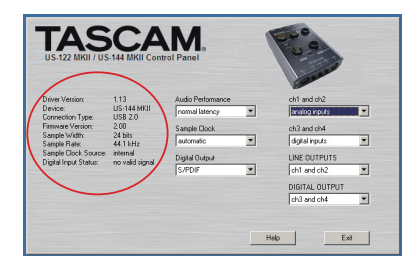

### **Instalación del driver en Mac OS X**

- **1 Confirme que el US-144MKII no esté conectado al ordenador.**
- **2 Haga doble clic en el fichero "**US-122MKII\_US-144MKII\_1.14. dmg**" del CD-ROM incluido. El fichero "**TASCAM\_US-122MKII\_US-144MKII\_1.14.mpkg**" será creado en el escritorio.**
- **3 Haga doble clic en el fichero "**TASCAM\_US-122MKII\_US-144MKII\_1.14.mpkg**" del escritorio para ejecutar el instalador.**
- **4 Siga las instrucciones que aparecerán en pantalla para realizar la instalación.**
- **5 Reinicie el ordenador y después conecte la unidad.**

# **Desinstalación del driver**

#### **Windows**

Existen dos formas de desinstalar el driver, tal como le mostramos a continuación.

- **• Usando el CD-ROM de instalación:**
- **1 Siga los pasos 1 a 4 de "Instalación del driver en Windows" (Vea pág. 13).**
- **2 Al llegar al paso 5 del proceso, haga clic en "***Remove the driver***".**

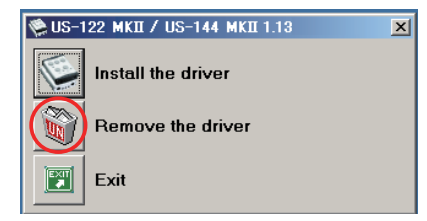

**3 Siga las instrucciones que aparecerán en pantalla para realizar el proceso.**

- **• Usando la opción "Añadir o quitar programas" de Windows**
- **1 Abra el "***Panel de control***" del menú "***Inicio***".**
- **2 Haga doble clic en "***Añadir o quitar programas***".**
- **3 Elija en la lista "**US-122MKII/US-144MKII**" y haga clic en "***Cambiar o quitar programas***".**
- **4 Siga las instrucciones que aparecerán en pantalla para realizar el proceso.**

#### **Mac OS X**

**1 Introduzca el CD-ROM en el ordenador y haga doble clic en el icono "**TASCAM US1xx remover**".**

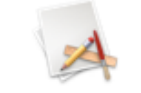

**TASCAM US1xx remover** 

**2 Siga las instrucciones que aparecerán en pantalla para realizar el proceso.**

#### **Preguntas frecuentes (FAQ) acerca de la instalación**

### **Instalación del driver en Windows**

- P: Cuando conecto la unidad a un ordenador, aparece el "asistente de instalación de hardware" de Windows y no puedo instalar el driver. ¿Qué estoy haciendo mal?
- R: Cierre el "asistente de instalación de hardware" de Windows y desconecte la unidad. Debe instalar el driver **antes** de conectar la unidad. Introduzca el CD-ROM que se incluye con este producto. El menú de instalación del driver aparecerá de forma automática.

# 3 – Instalación

Elija "*Install Driver*" y siga las instrucciones que aparecerán en pantalla. Si ha descargado el driver desde la página web de TASCAM (http://www. tascam.com), descomprima el archivo ZIP, ejecute el fichero "setup.exe" y siga las instrucciones en pantalla.

- P: He cargado el CD-ROM de instalación en un ordenador Windows, pero no aparece el menú de instalación del driver. ¿Cómo puedo acceder a él?
- R: Debe desactivar la opción de ejecución automática de la unidad de discos.

Abra el CD-ROM incluido usando el explorador de Windows y haga doble clic en el fichero "Autorun2.exe" para acceder manualmente al menú de instalación.

# **Configuración de su ordenador**

Aquí puede ver algunos puntos básicos que le ayudarán a configurar su ordenador para conseguir el mejor rendimiento posible con aplicaciones audio.

• No ejecute a la vez otras aplicaciones. Probablemente utilizará su ordenador con otros programas que no sean de audio, pero le recomendamos que evite usar estos programas a la vez con aplicaciones audio. El procesado de audio digital supone una carga considerable en su ordenador. Esto implica que si está ejecutando otros programas (especialmente de gráficos o herramientas de Internet) a la vez con su programa audio, el procesado es posible que no se produzca a la velocidad necesaria.

# **Instalación de Cubase LE5**

Para detalles sobre este tema, vea la Guía de arranque rápido de Cubase LE5.

# 4 – Ajustes del panel de control del US-144 MKII

# **Resumen**

El Panel de control le permite realizar diversos ajustes de la funcionalidad del US-144MKII.

En Windows XP y Vista, puede localizar el acceso directo al panel de control del US-122MKII & US-144MKII en el menú de inicio de Windows dentro del panel de control y también dentro de Todos los programas> TASCAM.

En Mac OS X, el panel de control está ubicado en la carpeta de aplicaciones. Puede encontrar otros ajustes MIDI y audio útiles para Mac OS X en Aplicaciones/Utilidades/Configuración audio MIDI.

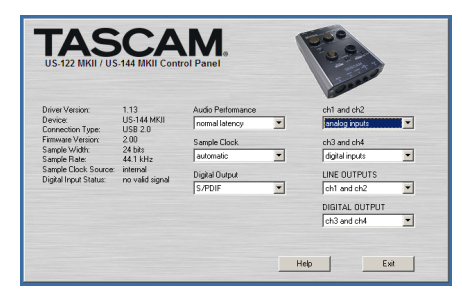

Este Panel de control está dividido en las dos secciones siguientes.

# **Sección de estado**

Le muestra el estado activo del driver o controlador y del hardware conectado.

No puede modificar ni editar los valores que aparecen en esta sección.

# **Sección de ajustes**

Aquí puede editar los distintos ajustes del driver o controlador.

# NOTA

*El panel de control del US-144MKII para Mac OS X no tiene ningún ajuste.*

# **Ajustes del panel de control**

# **Rendimiento audio**

El driver del US-144MKII almacena de forma temporal muestreos audio de la entrada y la salida en buffers o memorias temporales. Puede ajustar el tamaño de esos buffers. Un tamaño pequeño de buffer reducirá el retardo al monitorizar la señal audio, pero requerirá que su ordenador realice el procesado más rápidamente. Si el procesado no se realiza de forma sincronizada (p.e. si el ordenador está realizando otras tareas), puede que escuche chasquidos, petardeos o cortes en la señal audio. Un tamaño de buffer mayor le ofrece más seguridad contra los problemas producidos por la ejecución de otras actividades, pero también dará lugar a un mayor retardo durante la monitorización de la señal audio. Elija pues el tamaño de buffer que mejores resultados ofrezca para su sistema.

En la versión Windows del panel de control del US-144MKII, la configuración de rendimiento audio le permite ajustar el tamaño del buffer que será usado en todas las aplicaciones audio. El valor lowest latency es el del menor tamaño de buffer, mientras que highest latency es el del mayor.

En Mac OS X, el tamaño de buffer es determinado en cada una de las aplicaciones audio. Por ese motivo no existe configuración de rendimiento audio en la versión Mac OS X del panel de control del US-144MKII. Algunos programas eligen el tamaño del buffer de forma automática, mientras que otros permiten al usuario elegir el tamaño. Consulte el manual de su programa para ver los detalles sobre esto.

# <span id="page-17-0"></span>4 – Ajustes del panel de control del US-144 MKII

# **Fuente de reloj de muestreo**

Puede ajustar la fuente de reloj a "Automatic" o a "Internal".

- Automatic (por defecto): Si hay una entrada de señal de reloj a través de la toma **DIGITAL IN**, se utilizará dicha señal, pero si no la hay, se usará el reloj interno de la unidad.
- Internal: En este caso se utilizará siempre el reloj interno de la unidad.
- Cuando esté utilizando la entrada digital, ajuste este parámetro a "Automatic".

# **Formato de salida digital**

Ajuste el formato de salida digital a "AES/ EBU" o "S/PDIF".

# **"ch1 and ch2" y "ch3 and ch4"**

Esta unidad envía 4 canales de señales al ordenador vía USB.

Estos ajustes le permiten seleccionar cuales de las señales de entrada de esta unidad serán enviadas a cada par de entradas del ordenador.

Elija entradas analógicas o entradas digitales.

# **LINE OUTPUTS y DIGITAL OUTPUT**

El ordenador da entrada a cuatro canales de señal a esta unidad vía USB.

Estos ajustes le permiten seleccionar las señales enviadas desde las tomas **LINE OUT** y **DIGITAL OUT** de esta unidad.

Ajústelos a "ch1 and ch2" o "ch3 and ch4."

# **NOTA**

*Si, por ejemplo, quiere dar salida a la señal de Windows Media Player o iTunes a través de la salida DIGITAL OUT de esta unidad, ajuste "DIGITAL OUTPUT" a "ch1 and ch2" en el panel de control.*

### **Selección de entrada de modo USB 1.1**

Aparecerá solo cuando trabaje con USB 1.1.

Ajuste la fuente de entrada a "analog" o "digital".

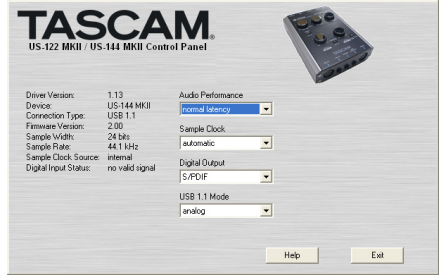

# 5 – Conexiones

# **Conexiones USB**

Por medio del cable incluido, conecte el US-144MKII a su ordenador tal como le mostramos en la siguiente ilustración.

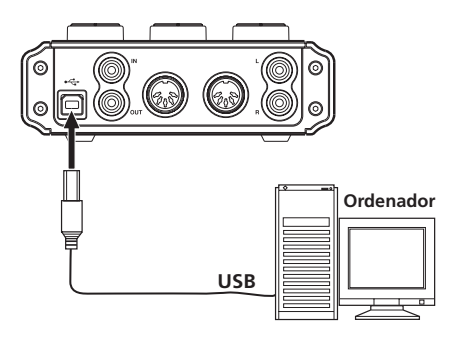

### **NOTA**

*Algunos dispositivos USB acceden al bus USB de forma continua. Para evitar cortes y chasquidos en la señal audio, le recomendamos que no conecte ningún otro dispositivo USB al bus que esté siendo usado por el US-144MKII. Los teclados y ratones USB son una excepción a este caso y lo más probable es que no produzcan ningún problema.*

# **Conexiones audio**

Conecte la señal de salida de su micro, guitarra, teclado u otro dispositivo audio a US-144MKII, donde será convertida en audio digital y enviada a través del bus USB a su ordenador. Conecte la salida del US-144MKII a sus altavoces (a través de un amplificador) o auriculares, para que pueda monitorizar las señales audio introducidas al US-144MKII o las producidas por su ordenador.

Puede ajustar el balance entre la señal de entrada de micro y de guitarra y la de salida del ordenador con el mando **MON MIX**.

# NOTA

*El US-144MKII tiene dos canales de entrada (***L***,*  **R***), con un conector* **MIC IN** *(XLR),* **LINE IN** *y*  **LINE/GUITAR IN** *(de 6,3 mm) para cada canal. No conecte señales a la vez en ambas tomas de entrada analógicas del mismo canal, dado que si lo hace la señal no será introducida correctamente en el US-144MKII.*

### **Micro**

Conecte sus micros a las tomas **MIC IN** (**L**, **R**) (XLR). Si está usando un micro condensador que requiera alimentación fantasma, actívela.

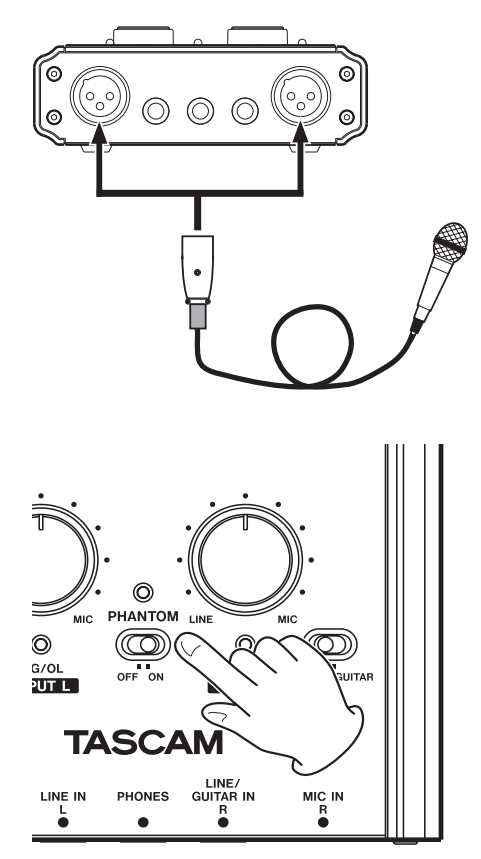

# 5 – Conexiones

#### **CUIDADO**

- *• La conexión de un micro dinámico a una toma no balanceada podría dañar esta última si el interruptor PHANTOM está en la posición ON.*
- *• No conecte ni desconecte ningún micro a esta unidad con la alimentación fantasma activada para evitar que se produzcan ruidos fuertes o daños en el equipo.*
- *• Utilice los mandos PHONES y LINE OUT para ajustar al mínimo el volumen antes de colocar el interruptor PHANTOM en la posición ON u OFF. Dependiendo del micro, puede tener lugar una aparición repentina de sonidos a gran volumen que podría dañar los equipos o provocarle daños auditivos.*

#### **NOTA**

- *• Cuando el interruptor PHANTOM esté en la posición ON (y la unidad esté encendida), se encenderá el indicador PHANTOM del panel superior.*
- *• La configuración de puntas del conector XLR de la unidad es la siguiente:*
	- *Punta 1 = Tierra Punta 2 = Activa Punta 3 = Pasiva*

### **Guitarra**

Conecte su guitarra a la toma **LINE/ GUITAR IN** (6,3 mm) del canal **R** y ajuste el interruptor **MIC/LINE-GUITAR** del panel superior a la posición **GUITAR**.

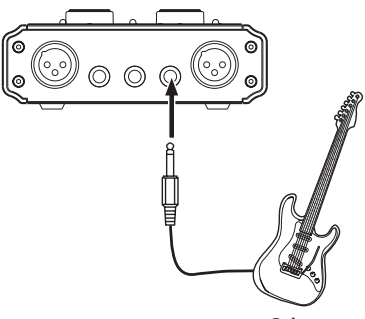

**Guitarra**

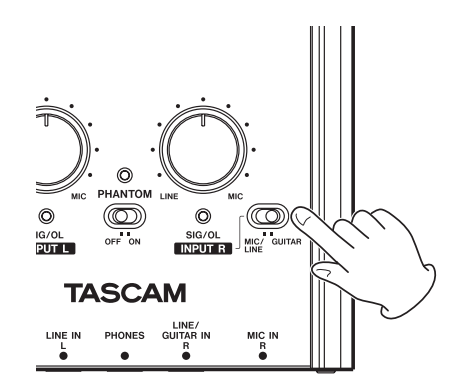

### **Módulo de sonido/MD/CD etc. (conexión digital)**

Conecte la salida de audio digital de estos dispositivos de la siguiente manera:

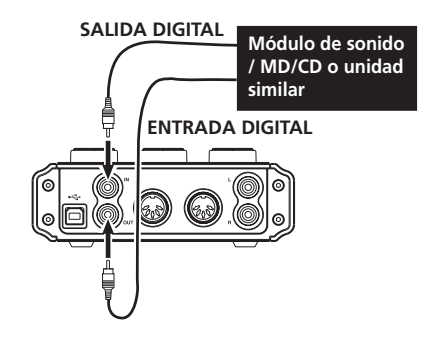

#### **NOTA**

- *• La toma de entrada digital de esta unidad es un conector RCA.*
- *• Esta unidad puede emitir tanto señales S/PDIF como señales AES/EBU. Ajuste el tipo de salida utilizando el panel de control.*

### **Teclado / caja de ritmos / módulo de sonido / pletina / MD / CD etc. (conexión analógica)**

Conecte la salida de audio analógica de estos dispositivos a las tomas **LINE IN L** o **LINE/ GUITAR IN R** (de 6,3 mm) del panel frontal. Si utiliza el canal **R**, ajuste el interruptor **MIC/LINE-GUITAR** del panel superior a la posición **MIC/LINE**.

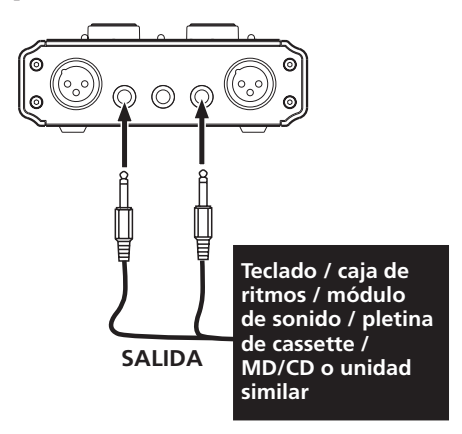

# **Giradiscos analógico**

No puede conectar la salida de un giradiscos analógico directamente al US-144MKII. Deberá conectar un amplificador de tocadiscos entre su plato analógico y el US-144MKII. (Como alternativa, puede conectarlo a través de un amplificador audio que disponga de entradas **PHONO**).

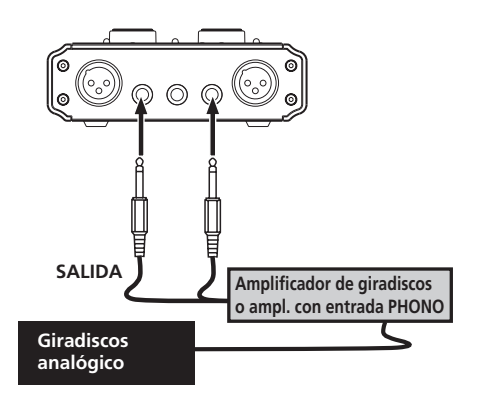

# **Monitores**

Conecte unos monitores (monitores autoamplificados o un amplificador y unos altavoces) a las tomas **LINE OUT** del panel trasero.

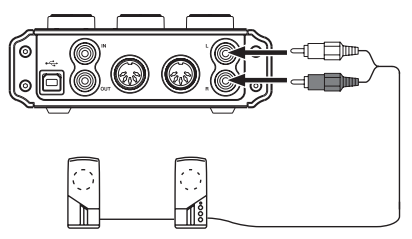

**Monitores autoamplificados o amplificador y altavoces**

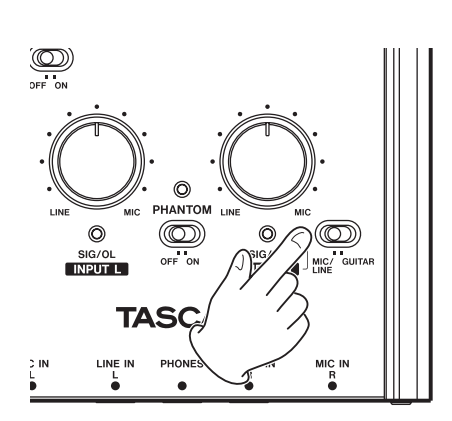

# 5 – Conexiones

### **Auriculares**

Conecte unos auriculares a la toma **PHONES** (toma standard de auriculares stereo) del panel frontal.

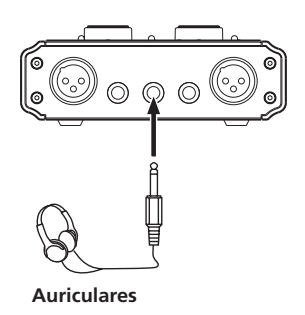

# **Conexiones MIDI**

Conecte su módulo de sonido, teclado / sintetizador, caja de ritmos o cualquier otro dispositivo MIDI al US-144MKII tal como le mostramos aquí abajo:

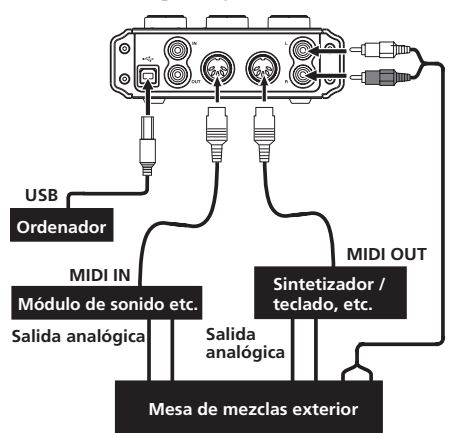

Si quiere monitorizar el sonido de un módulo de sonido, teclado / sintetizador o caja de ritmos, conecte la salida de ese dispositivo a la toma **LINE IN** de esta unidad. Alternativamente, para monitorizar la señal utilizando una mesa de mezclas externa,

conecte las salidas de ese dispositivo y las tomas **LINE OUT** de esta unidad a las entradas de la mesa de mezclas exterior.

# **NOTA**

*Las conexiones MIDI no transmiten audio. Solo transportan instrucciones acerca de qué y cuándo deben ser ejecutadas las notas, razón por la que también tendrá que conectar las salidas audio del dispositivo para poder escucharlo.*

Puede usar los conectores **MIDI IN**/**MIDI OUT** para transmitir y recibir datos MTC (código de tiempo MIDI). Esto le permite sincronizar una aplicación DAW (workstation de audio digital) compatible con MTC con el resto de sus dispositivos MIDI.

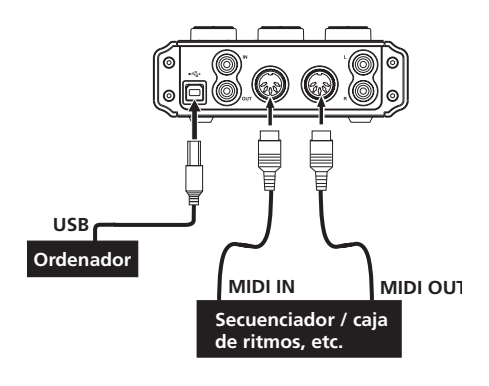

### CUIDADO

- *• A veces los indicadores MIDI IN y USB permanecen encendidos incluso después de apagar el ordenador. Esto sucede porque algunos ordenadores continúan proporcionando alimentación vía USB aunque el ordenador esté apagado.*
- *• Cuando la toma MIDI IN esté recibiendo algún dato MIDI, se encenderá el indicador MIDI IN. Si tiene conectado algún dispositivo que envíe mensajes de sensibilidad activa MIDI, este indicador parpadeará constantemente. Para evitar esto, desactive la sensibilidad activa MIDI del dispositivo conectado.*

*• Cuando utilice el Windows Media Player, si el destino de salida de reproducción de música MIDI (dispositivo por defecto) está ajustado a "Microsoft GS Wavetable SW Synth" en el elemento "Dispositivos de sonido y audio" del "Panel de control", podrá escuchar la interpretación MIDI a través de las salidas LINE OUT y PHONES de esta unidad.* 

# 6 – Guía de aplicación

En este capítulo le explicamos cómo configurar algunas aplicaciones audio para su uso con esta unidad.

# **Windows XP y Windows Media Player**

- **1 Cierre todas las aplicaciones y abra el "**Panel de control**" en el menú "**Inicio**".**
- **2 Abra "**Dispositivos de sonido y audio**" o "**Sonido y multimedia**".**

### **NOTA**

*Si no aparece el elemento anterior, haga clic en "Dispositivos de audio, sonido y voz".*

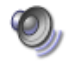

Sounds and Audio Devices

**3 Haga clic en la pestaña "**Audio**" y ajuste "**Dispositivo por defecto:**" de "**Reproducción de sonido**" a "**TASCAM US-144MK2**".**

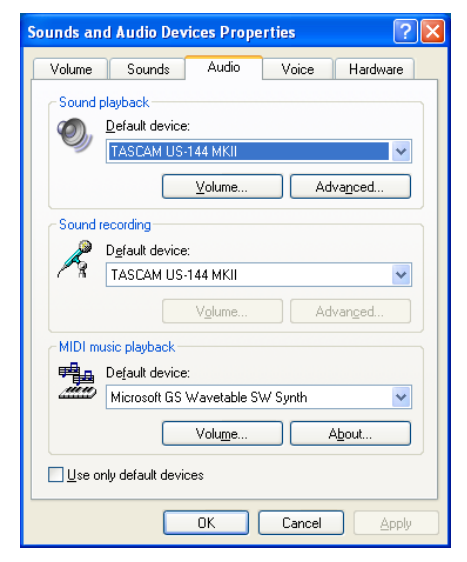

- **4 Haga clic en "OK".**
- **5 Arranque el Windows Media Player, elija un fichero audio y ponga en marcha la reproducción.**

#### **NOTA**

- *• Si modifica el ajuste mientras el Windows Media Player esté funcionando, el programa no se dará por enterado de este cambio. En este caso, reinicie el Windows Media Player.*
- *• Si no escucha ningún sonido después de realizar los ajustes y procedimientos anteriores, reinicie el ordenador.*
- *• Si realiza este ajuste, el sonido será emitido a través de esta unidad, no habiendo ninguna salida de sonido a través de los altavoces del ordenador o de la clavija de auriculares.*
- *• Si quiere dar salida a la señal de Windows Media Player a través de la salida DIGITAL OUT de esta unidad, ajuste "DIGITAL OUTPUT" a "ch1 and ch2" en el panel de control.*

# **Windows Vista y Windows Media Player**

- **1 Cierre todas las aplicaciones y abra el "**Panel de control**" en el menú "**Inicio**".**
- **2 Abra "**Sonido**".**

#### NOTA

*Si no aparece el elemento anterior, haga clic en "Hardware y sonido".* 

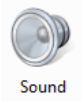

**3 Haga clic en la pestaña "**Reproducción**", después en "**Altavoces US-144MK2**" y por último en el botón "***Configurar como opción por defecto***". Esto hará que se active la marca de comprobación de color verde en "**Altavoces US-144MK2**".**

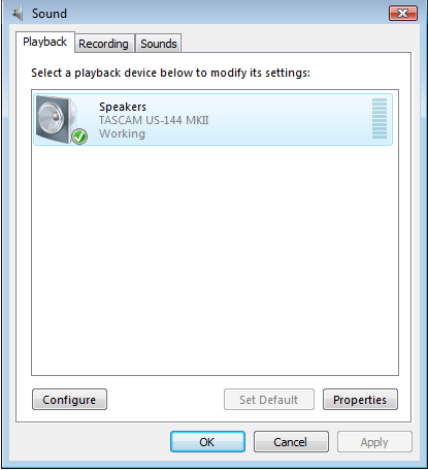

- **4 Haga clic en "OK".**
- **5 Arranque el Windows Media Player, elija un fichero audio y ponga en marcha la reproducción.**

#### **NOTA**

- *• Si modifica el ajuste mientras el Windows Media Player está funcionando, el programa no se dará por enterado de este cambio. En este caso, reinicie el Windows Media Player.*
- *• Si no escucha ningún sonido después de realizar los ajustes y procedimientos anteriores, reinicie el ordenador.*
- *• Si realiza este ajuste, el sonido será emitido a través de esta unidad, no habiendo ninguna salida de sonido a través de los altavoces del ordenador o de la clavija de auriculares.*
- *• Si quiere dar salida a la señal de Windows Media Player a través de la salida DIGITAL OUT de esta unidad, ajuste "DIGITAL OUTPUT" a "ch1 and ch2" en el panel de control.*

# 6 – Guía de aplicación

# **Mac OS X e iTunes**

**1 Abra "**Preferencias del sistema…**" en el menú de la manzana.** 

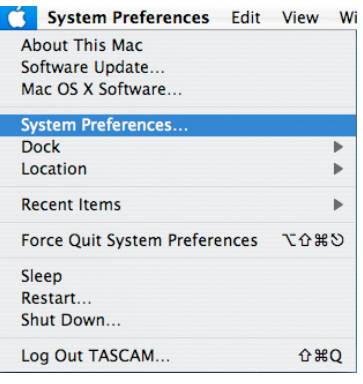

**2 Haga clic en "**Sonido**" en la ventana de "** Preferencias del sistema**".**

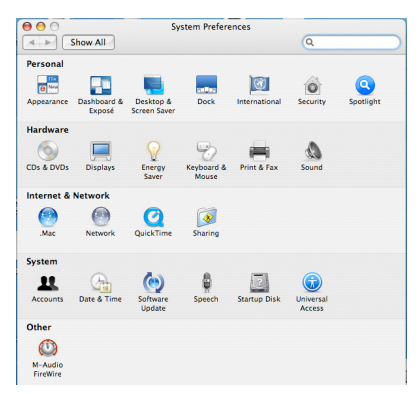

**3 Haga clic en la pestaña "**Salida**" y elija "**US-144MKII: Salida**" en "**Seleccionar un dispositivo para salida de sonido**".** 

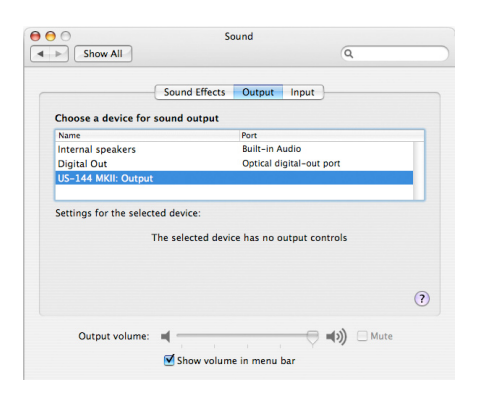

### **NOTA**

*Si quiere dar salida a la señal de iTunes a través de la salida DIGITAL OUT de esta unidad, ajuste "DIGITAL OUTPUT" a "ch1 and ch2" en el panel de control.*

# **Cubase LE5**

Para más información sobre cómo realizar los ajustes de este programa, vea la guía de arranque rápido de Cubase LE5 incluida.

# 7 – Tabla de implementación MIDI

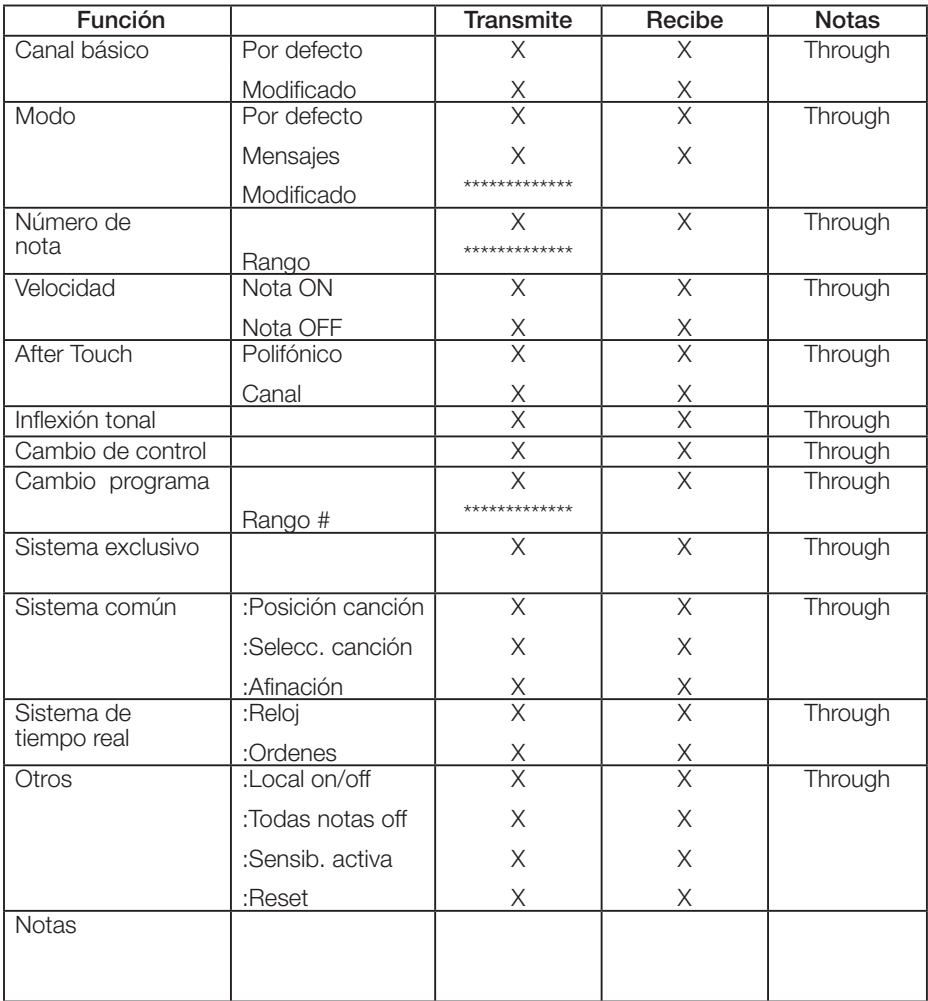

Modo 1: Omni on, Poly Modo 2: Omni on, Mono O: Sí Modo 3: Omni off, Poly Modo 4: Omni off, Mono X: No

# 8 – Resolución de problemas

Lea este capítulo si es incapaz de utilizar la unidad correctamente incluso después de configurarla siguiendo los procedimientos indicados en este manual.

Si aún así continúa sin resolver los problemas, póngase en contacto con el servicio técnico de TASCAM. Tenga a mano la siguiente información relativa al entorno operativo y detalles respecto al problema.

#### **Entorno operativo**

- Fabricante del ordenador:
- Modelo:
- CPU:
- Memoria instalada:
- Sistema operativo:
- DAW:
- Programas antivirus:
- LAN inalámbrica:
- **• La instalación ha fallado. La instalación se ha completado, pero el ordenador no la reconoce.**

Si se cumple alguno de los dos supuestos anteriores, compruebe lo siguiente:

1) ¿Está iluminado en verde el indicador USB de la unidad? Si no lo está, compruebe que esté bien conectado el cable USB.

### NOTA

### *Utilice siempre el cable USB incluido.*

2) Cambie de puerto USB Ya que la unidad no funciona correctamente con algunos puertos USB, pruebe a utilizar otro puerto USB diferente (interno) y vuelva a instalar el driver.

#### **NOTA**

- *• Pruebe de nuevo después de desconectar otros dispositivos USB. (Puede dejar conectados el teclado y el ratón).*
- *• No utilice ningún hub USB. Conecte siempre la unidad directamente a un puerto USB del ordenador (interno).*
- 3) Detenga cualquier programa que esté funcionando en segundo plano Dado que algunos antivirus y otros programas que estén funcionando en segundo plano pueden interferir en la instalación, deténgalos antes de empezar con ella.

Para más información sobre como instalar y desinstalar driver, vea la página 12 de este manual.

#### **• No hay sonido incluso aunque esté siendo reproducida la señal audio.**

La salida audio debe ser ajustada en el ordenador.

Compruebe lo siguiente con la unidad conectada al ordenador.

Si realiza los siguientes ajustes, el sonido será emitido a través de esta unidad, no habiendo ninguna salida de sonido a través de los altavoces del ordenador o de la clavija de auriculares.

#### **Windows XP**

- **1 Cierre todas las aplicaciones y abra el "**Panel de control**" en el menú de "**Inicio**".**
- **2 Abra "**Dispositivos de sonido y audio**".**

# NOTA

*Si no aparece el elemento anterior, haga clic "Dispositivos de audio, sonido y voz".* 

# 8 – Resolución de problemas

**3 Haga clic en la pestaña Audio y ajuste "**Dispositivo por defecto:**" de "**Reproducción de sonido**" a "**TASCAM US-144MKII**".** 

#### **Windows Vista**

- **1 Cierre todas las aplicaciones y abra el "**Panel de control**" en el menú "**Inicio**".**
- **2 Abra "**Sonido**".**

#### **NOTA**

*Si no aparece el elemento anterior, haga clic en "Hardware y sonido".* 

**3 Haga clic en el pestaña "**Reproducción**", después en "**Altavoces US-144MK2**" y por último en el botón "***Configurar como opción por defecto***".**

#### **Mac OS X**

- **1 Cierre todas las aplicaciones y abra las "**Preferencias del sistema**".**
- **2 Abra "**Sonido**".**
- **3 En la pestaña de salida, elija "**Salida US-144MKII**".**

Después de realizar todos los ajustes, reinicie el ordenador y revise el sonido de reproducción.

Dependiendo de la aplicación que esté utilizando, además de todos estos ajustes también puede ser necesario configurar otros dispositivos.

En concreto, dado que el programa DAW funciona utilizando núcleos audio que son distintos de los ajustes del sistema operativo, confirme primero los ajustes del driver del DAW después de instalar el driver para esta unidad.

Para más información sobre el ajuste, lea el manual de la aplicación que esté utilizando.

Para el paquete Cubase LE5, vea su correspondiente manual en el CD-ROM incluido. **• El sonido se corta o hay ruido.** 

La carga del ordenador es la que genera este problema.

Los métodos para reducir la carga del ordenador son los siguientes:

1) El uso de una LAN inalámbrica, un antivirus o cualquier otro programa que esté funcionando en segundo plano supone una carga para el ordenador que puede hacer que el sonido se corte o que haya ruido.

Cuando utilice esta unidad, detenga la transmisión LAN inalámbrica, el antivirus o cualquier otro programa que esté funcionando en segundo plano.

2) Ajuste a un valor mayor el tamaño del buffer en el programa DAW que esté utilizando.

#### NOTA

- *• Consulte al fabricante de su programa DAW los métodos para reducir la carga que éste supone para el ordenador.*
- *• Si no está utilizando un DAW, pruebe a ajustar el parámetro "Audio Performance" del driver de esta unidad a "High Latency".*
- 3) Modifique los ajustes de su ordenador para que sean los óptimos para el procesado audio.

#### **Windows XP**

- **1 Haga clic con el botón derecho en "**Mi PC**" y elija "**Propiedades**".**
- **2 Haga clic en la pestaña "**Opciones avanzadas**".**
- **3 Haga clic en "**Configuración**" en la sección "**Rendimiento**".**
- **4 En la pantalla "**Opciones de rendimiento**", elija la opción "**Ajustar para el mejor rendimiento**".**

# 8 – Resolución de problemas

#### **Windows Vista**

- **a) Desactive el Aero.**
- **1 Haga clic con el botón derecho del ratón sobre el escritorio y elija "**Personalizar**" para que aparezca la pantalla "**Personalizar apariencia y sonidos**".**
- **2 Elija "**Color de ventana y apariencia**" y haga clic en "**Abrir propiedades de apariencia clásica para más opciones**".**
- **3 Seleccione "**Windows Vista Basic**" o cualquier otra opción distinta de "**Windows Aero**".**

#### **b) Ajustes de rendimiento**

- **1 Haga clic con el botón derecho del ratón sobre "**Mi PC**", elija "**Propiedades**" y haga clic en "**Ajustes avanzados del sistema**".**
- **2 Haga clic en la pestaña "**Opciones avanzadas**".**
- **3 Haga clic en "**Configuración**" en la sección "**Rendimiento**".**
- **4 En la pantalla "**Opciones de rendimiento**", elija la opción "**Ajustar para el mejor rendimiento**".**

#### **Mac OS X**

- **1 Abra "**Preferencias del sistema**" y elija "**Ahorro de energía**".**
- **2 Haga clic en la pestaña "**Reposo**".**
- **3 Ajuste "**Colocar el ordenador en reposo cuando esté inactivo durante:**" a "**Nunca**".**
- **4 Ajuste "**Colocar la pantalla(s) en reposo cuando el ordenador esté inactivo durante: **" a "**Nunca**".**
- **5 Haga clic en la pestaña "**Opciones**".**

Si está disponible el ajuste "Rendimiento del procesador", ajústelo a "Máximo".

*30 TASCAM US-144MKII*

### **NOTA**

*Dependiendo de la versión Mac OS y del modelo, puede que está opción no esté disponible.*

#### **• Cuestiones relacionadas con Cubase LE5**

Dado que el Cubase LE5 es un producto de Steinberg Media Technologies GmbH, TASCAM no le ofrece soporte técnico.

Lea el menú de ayuda del Cubase LE5 (y acceda a los manuales en PDF) para más información sobre cómo utilizar este programa*.* 

# 9 – Especificaciones técnicas

# **Valores medios**

# **Entrada/salida audio analógica**

#### **Terminal MIC IN (Balanceado)**

Conector: equivalente XLR-3-31

Nivel de entrada nominal: –58 dBu (Cuando el mando **INPUT** esté ajustado a **MIC**) –14 dBu (Cuando el mando **INPUT** esté ajustado a **LINE**)

Nivel de entrada máximo: +2 dBu (Cuando el mando **INPUT** esté ajustado a **LINE**)

Impedancia de entrada: 2.2 kΩ

#### **Terminal LINE IN (Balanceado)**

Conector: TRS de 6,3 mm

#### Canal L y canal R con **MIC/LINE-GUITAR** ajustado a **MIC/LINE**

Nivel de entrada nominal: –40 dBu (Cuando el mando **INPUT** esté ajustado a **MIC**) +4 dBu (Cuando el mando **INPUT** esté ajustado a **LINE**)

Nivel máximo de entrada: +20 dBu (Cuando el mando **INPUT** esté ajustado a **LINE**)

 Impedancia de entrada: 15 kΩ

#### Canal R con **MIC/LINE-GUITAR** ajustado a **GUITAR**

Nivel de entrada nominal: –51 dBV (Cuando **INPUT** esté ajustado a **MIC**) –7 dBV (Cuando el mando **INPUT** esté ajustado a **LINE**)

Nivel de entrada máximo: +9 dBV (Cuando el mando **INPUT** esté ajustado a **LINE**)

 Impedancia de entrada: 1 MΩ

## **Terminal LINE OUT (no balanceado)**

Conector: RCA Nivel de salida nominal: –10 dBV Nivel de salida máximo: +6 dBV

Impedancia de salida: 200 Ω

# **Terminal PHONES:**

Conector: Conector stereo standard de 6,3 mm

Nivel máximo de salida: 18 mW + 18 mW o más (THD+N inferior al 0.1%, 32  $\Omega$  carga)

# **Entrada/salida audio digital**

# **Terminal DIGITAL IN (COAXIAL)**

Conector: RCA

Formato de señal compatible: IEC60958 (S/ PDIF) para uso no profesional

# **Terminal DIGITAL OUT (COAXIAL)**

Conector: RCA

Formato de señal compatible: IEC60958 (S/ PDIF) para uso no profesional e IEC60958 (AES/EBU) para uso profesional. Puede cambiar de uno a otro a través del panel de control.

# 9 – Especificaciones técnicas

# **Entrada/salida de control Terminal MIDI IN**

Conector: DIN de 5 puntas

Formato: MIDI standard

## **Terminal MIDI OUT**

Conector: DIN de 5 puntas

Formato: MIDI standard

### **Terminal USB**

Conector: USB de tipo B de 4 puntas

Formato:

USB 2.0 High speed (480 MHz)

USB 2.0 Full speed (equivalencia USB 1.1 a 12 MHz)

# **Rendimiento audio**

# **Respuesta de frecuencia**

20 Hz - 20 kHz, +0.5 dB/–1.0 dB (44.1/48 kHz) (**MIC** a **LINE OUT**)

20 Hz - 40 kHz, +0.5/–1.5 dB (88.2/96 kHz) (**MIC** a **LINE OUT**)

### **Relación señal/ruido (LINE IN a LINE OUT)**

A través de ADC y DAC: 98 dB (Cuando el mando **INPUT** esté ajustado a **LINE**, 20 kHz LPF + medición A)

Monitorización directa: 107 dB (Cuando el mando **INPUT** esté ajustado a **LINE**, 20 kHz LPF + medición A)

### **Distorsión armónica total (LINE IN a LINE OUT)**

A través de ADC y DAC: Inferior a 0.0045% (Cuando el mando **INPUT** esté ajustado a **LINE**, 1 kHz, +20 dBu entrada, 20 kHz LPF)

Monitorización directa: Inferior a 0.002% (Cuando el mando **INPUT** esté ajustado a **LINE**, 1 kHz, +20 dBu entrada, 20 kHz LPF)

# **Requisitos del ordenador**

Para una información actualizada sobre la compatibilidad del SO, vea la página web de TASCAM.

### **Windows**

### **Sistemas operativos admitidos**

Windows XP SP2/SP3 a 32 bits Windows XP SP2 a 64 bits Windows Vista SP2 a 32 bits Windows Vista SP2 a 64 bits o posterior

# **Especificaciones informáticas necesarias**

Ordenador con Windows® y un puerto USB (USB 2.0 recomendable)

- CPU/reloj: Pentium 4 1.4 GHz o superior AMD Athlon 1.4 GHz o superior (o procesador equivalente)
- Memoria: 512 MB o más para Windows XP a 32 bits y Windows Vista a 32 bits

1 GB o más para Windows XP a 64 bits y Windows Vista a 64 bits.

# 9 – Especificaciones técnicas

# **Macintosh:**

# **Sistemas operativos admitidos:**

Mac OS X 10.4.11 Mac OS X 10.5.6 o posterior

#### **Especificaciones informáticas necesarias:**

Apple® Macintosh® con un puerto USB

• CPU/reloj: Procesador Power PC G4 1 GHz o superior o procesador Intel

Memoria: 512 MB o superior

# **General**

#### **Frecuencia de muestreo**

44.1/48/88.2/96 kHz

### **Velocidad de bits de muestreo**

16/24 bits

#### **Alimentación**

Recibida vía USB (5V, amperaje máximo 500 mA)

#### **Consumo**

2.5 W

#### **Dimensiones**

135.4 x 179 x 47 mm (L x A x P)

#### **Peso**

0.7 kg

#### **Temperatura de funcionamiento**

5 a 35 °C

# **Paquete informático**

Cubase LE5 (para Windows o Macintosh)

# **Dimensiones**

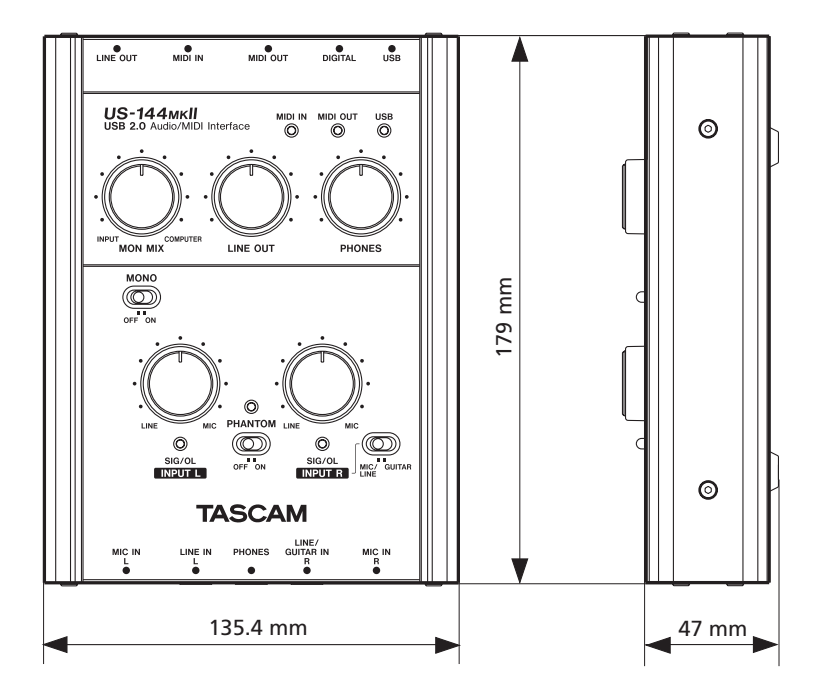

- Las imágenes que aparecen en este manual pueden ser distintas, en parte, del producto real .
- Las especificaciones y el aspecto externo pueden haber sido modificados sin previo aviso para mejorar el producto.

# **Notas**

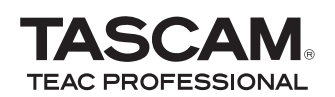

# **US-144MKI**

TEAC CORPORATION www.tascam.jp Phone: +81-42-356-9143 1-47 Ochiai, Tama-shi, Tokyo 206-8530, Japan

TEAC AMERICA, INC. www.tascam.com Phone: +1-323-726-0303 7733 Telegraph Road, Montebello, California 90640 USA

TEAC CANADA LTD. www.tascam.com Phone: +1905-890-8008 Facsimile: +1905-890-9888 5939 Wallace Street, Mississauga, Ontario L4Z 1Z8, Canada

TEAC MEXICO, S.A. de C.V. www.teacmexico.net Phone: +52-55-5010-6000 Río Churubusco 364, Colonia Del Carmen, Delegación Coyoacán, CP 04100, México DF, México

TEAC UK LIMITED www.tascam.co.uk Phone: +44-8451-302511 Suites 19 & 20, Building 6, Croxley Green Business Park, Hatters Lane, Watford, Hertfordshire, WD18 8TE, UK

TEAC EUROPE GmbH www.tascam.de Phone: +49-611-71580 Bahnstrasse 12, 65205 Wiesbaden-Erbenheim, Germany